Web More  $\blacktriangledown$ 

 $\overline{\phantom{a}}$ 

## **Instalação de impressora sem fio para uso doméstico**

**Installing a Wireless Printer at Home**

Este documento explica como instalar uma impressora sem fio para uso doméstico em um computador Windows.

- 1. Na barra de procura, digite **print** (**imprimir)**.
- 2. Selecione **Add a printer or scanner** (**Adicionar impressora ou scanner)**.

3. Selecione **Add a printer or scanner (Adicionar impressoras e scanners)**.

4. Selecione a **wireless printer** (**impressora sem fio)** que você deseja adicionar e siga as instruções dos prompts. *Observação: todas as impressoras sem fio reconhecidas pelo dispositivo aparecerão na tela, abaixo do ícone Atualizar.*

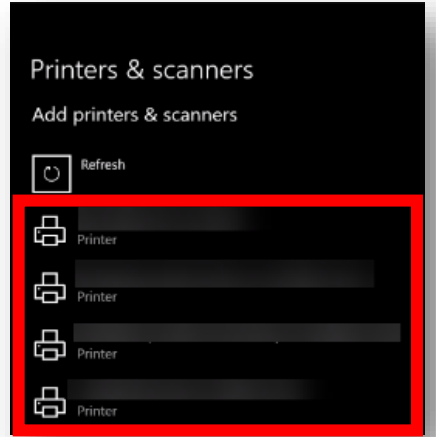

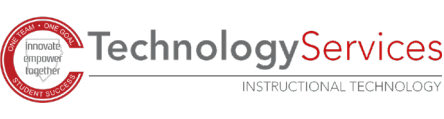

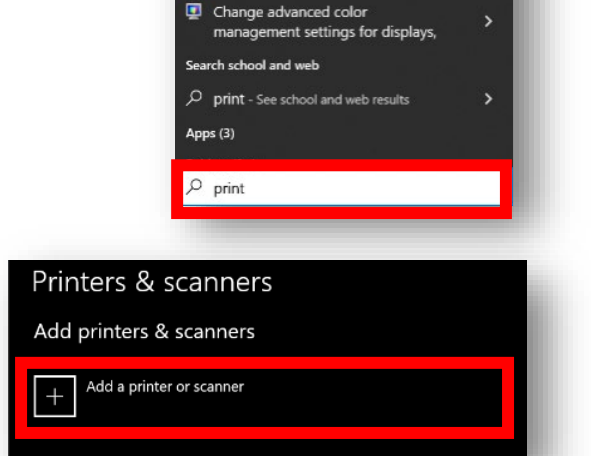

Apps

品 Printers & scanners

screen snipping

printer

咼

Documents

Add a printer or scanne Sustem se

Use the Print Screen key to launch

品 Let Windows manage my default

Find and fix problems with printing

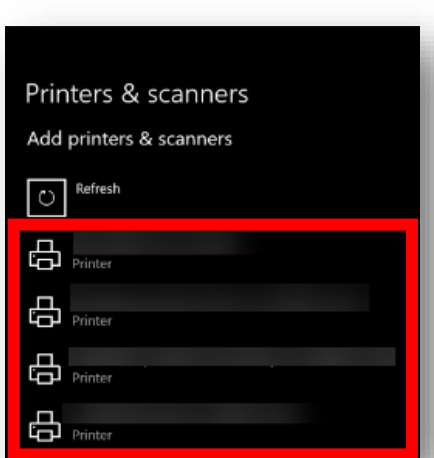